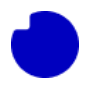

## 7.0 FAQ

## <span id="page-0-0"></span>7.1 What App-registration is my App using for internal authorization?

#### Look in the Resource group where you installed the App. Here you will see a "Key vault". Click it.

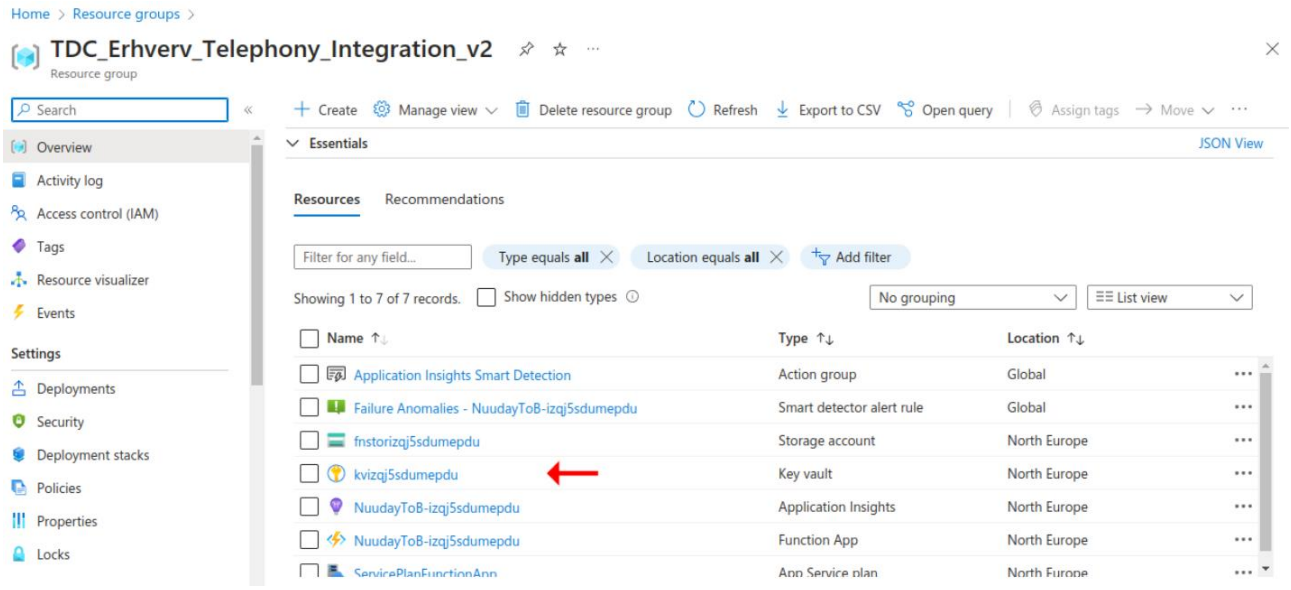

Navigate to the section Objects > Secrets. If you see the message "You are unauthorized to view these contents" then follow the procedure at section 6.3: [here](../Færdig%20-%20PDF/6.0%20Azure%20app%20updating%20the%20internal%20Integration%20App%20credential%20information%20-%20ENG.pdf) to create a custom Access policy for your user. Assuming to do have access you will see three Secrets. Click on the one called "**TeamsApplicationID**" to

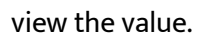

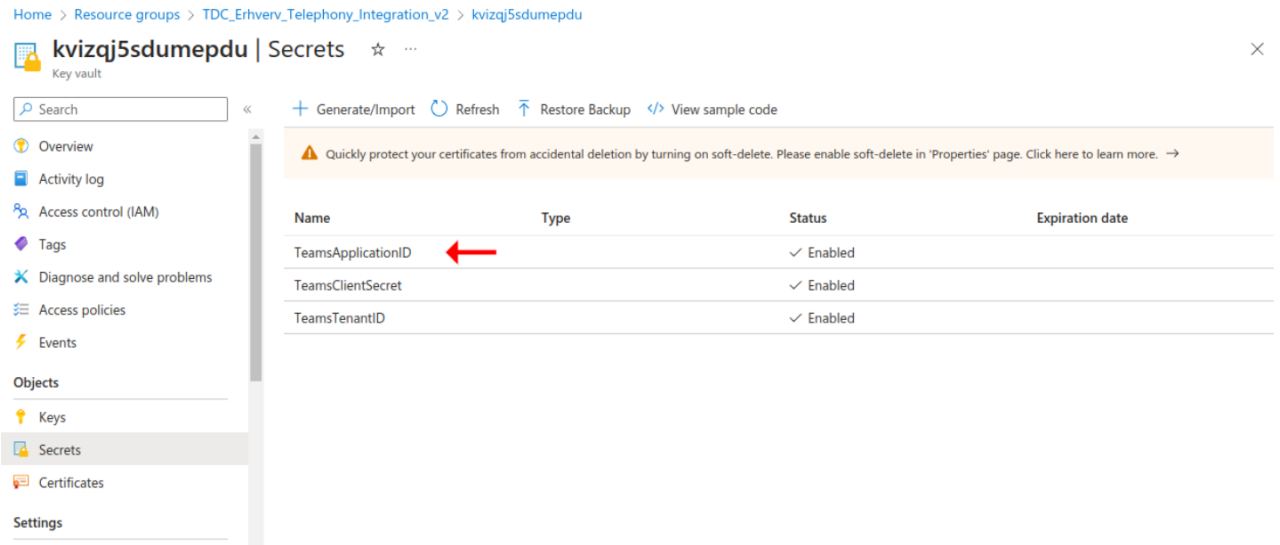

### If there are multiple versions click on the Current Version that is Enabled.

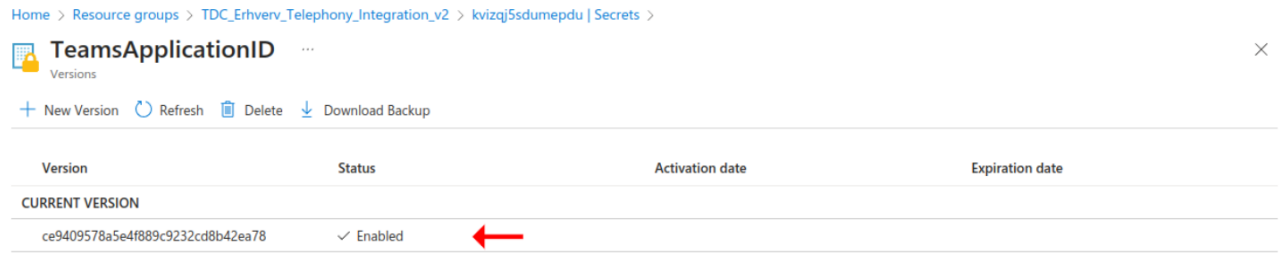

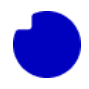

From here copy the Secret Value to have a look at it. In this example the value is "3068f451-4cfb-4c68-

b213-2b39a269e693".

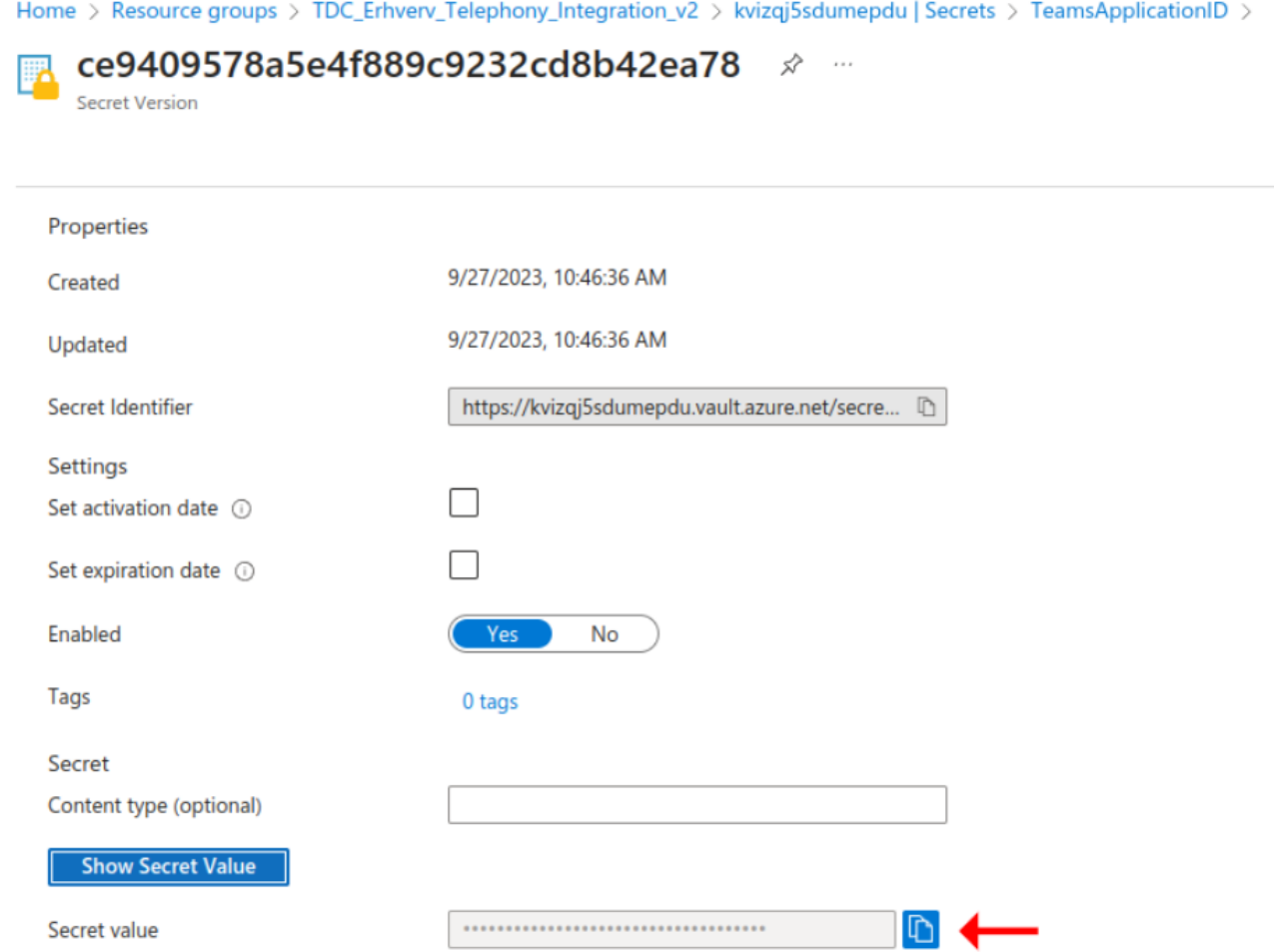

Now navigate to the "App registrations" section, switch to the tab "All applications" and look for the registration with the ID. This is the exact App-registration that was input into the Integration App during

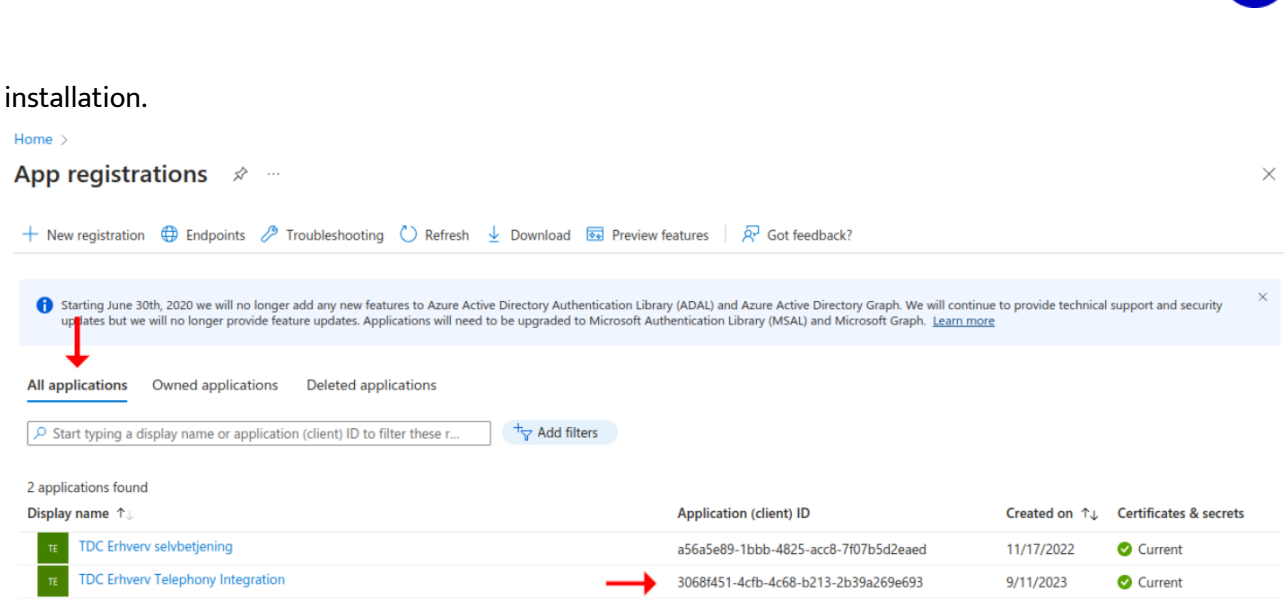

# 7.2 Which of the secrets in the App-registration is the one used by my App?

Look in the Resource group where you installed the App. Here you will see a "Key vault". Click it.

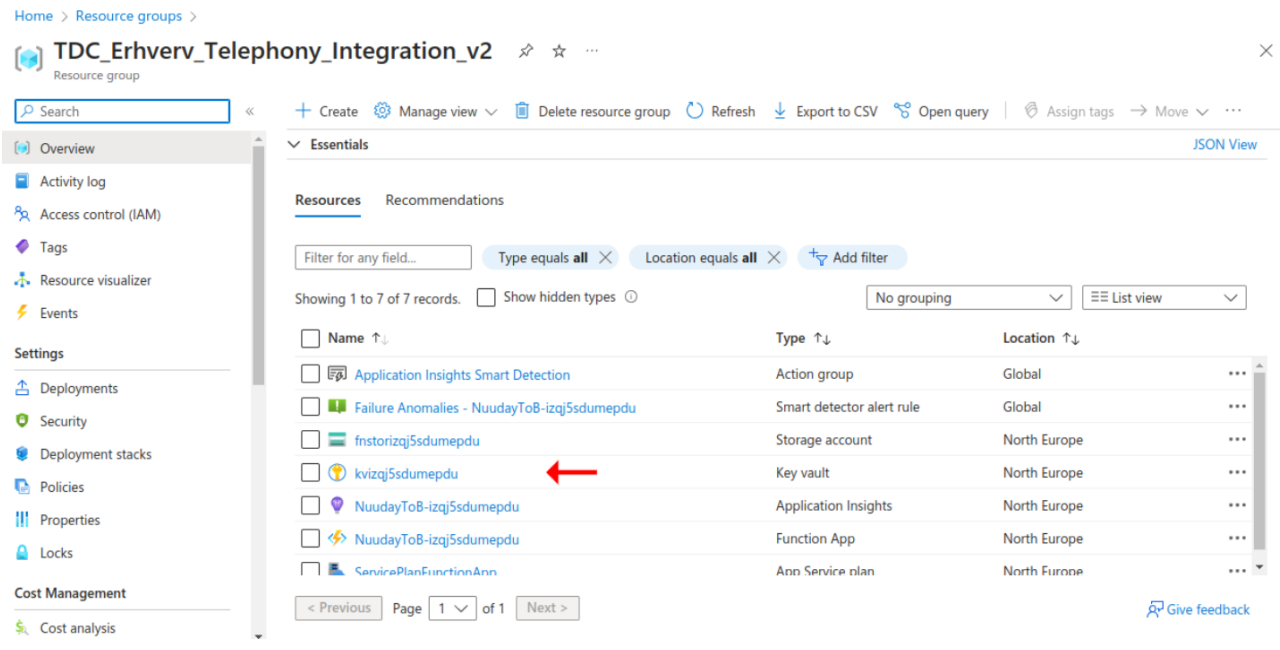

Navigate to the section Objects > Secrets. If you see the message "You are unauthorized to view these contents" then follow the procedure at section 6.3: 6.0 Azure app updating the internal Integration App [credential information -](../Færdig%20-%20PDF/6.0%20Azure%20app%20updating%20the%20internal%20Integration%20App%20credential%20information%20-%20ENG.pdf) ENG to create a custom Access policy for your user. Assuming to do have access you will see three Secrets. Click on the one called "**TeamsClientSecret**" to view the value.

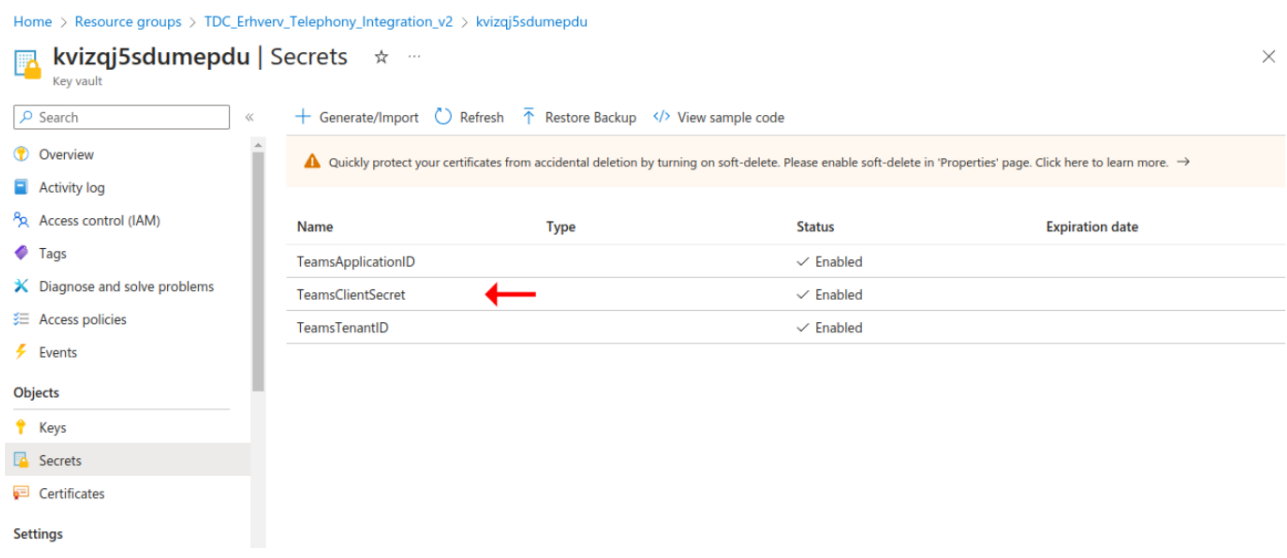

If there are multiple versions click on the Current Version that is Enabled.

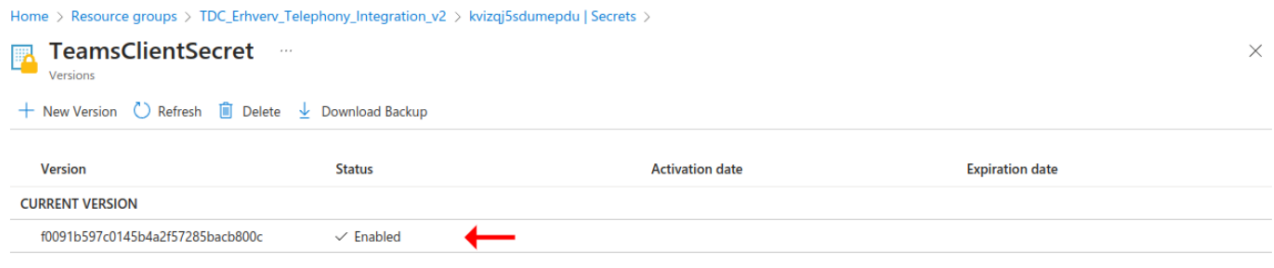

From here copy the Secret Value to have a look at it. In this example the secret value is "xDn8Q~GpsHX9BnvlgJrhy~s9uuUxY8T1A~iMIa8I".

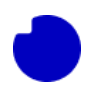

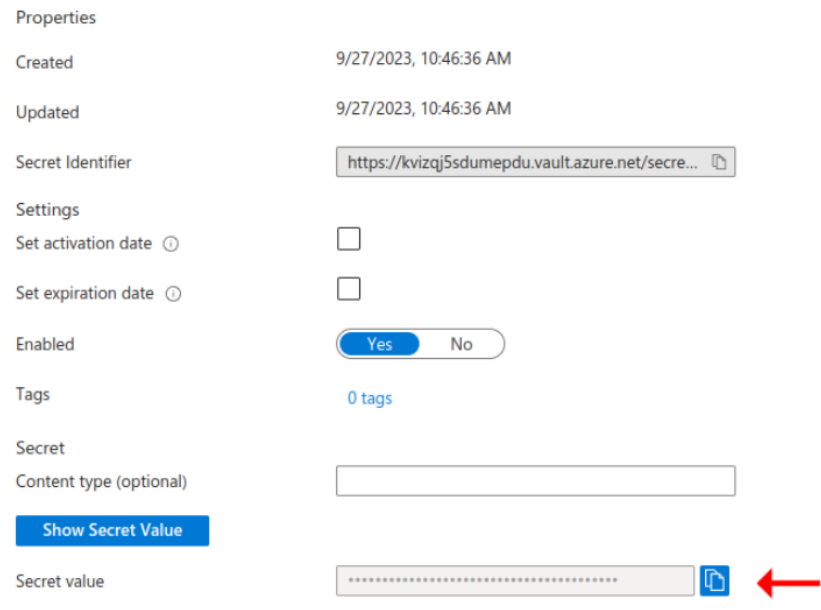

Now navigate to the App-registration that the installed App is connected to. If you do not remember which one that is, then follow [this](#page-0-0) guide to find it. Go to the menu point "Certificates & secrets" and look for a secret that matches the value you found above. This is the exact Secret that was input into the Integration App during installation.

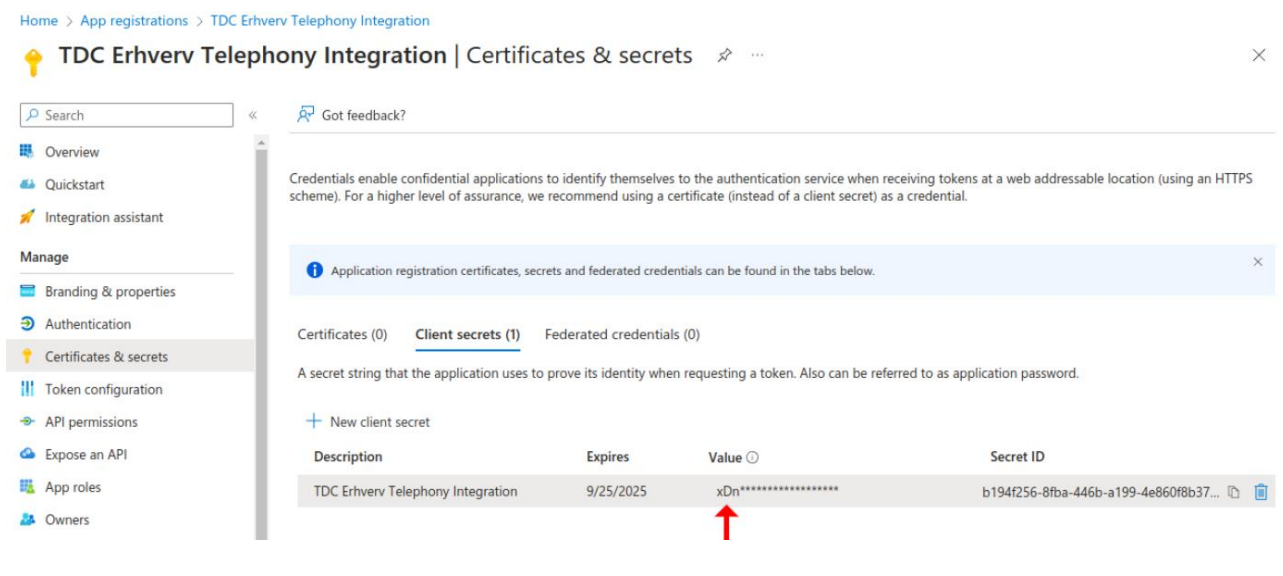